# Soluzione temporanea per l'assegnazione degli indirizzi IP di gestione VLAN

### **Obiettivo**

Quando si configura lo switch con un indirizzo IP per una VLAN, viene generato l'indirizzo IP di "fallback" sulla VLAN1 (192.168.1.254). Per preservare la connettività, prima di assegnare un indirizzo IP a un'interfaccia VLAN, accertarsi che la VLAN di gestione non abbia già un indirizzo IP assegnato. L'indirizzo IP può essere ricavato usando un server DHCP o può essere assegnato staticamente all'interfaccia VLAN. In questo articolo viene fornita una soluzione temporanea per l'assegnazione degli indirizzi IP alla VLAN.

### Dispositivi interessati

• Switch serie 250

### Versione del software

 $• 25083$ 

## Abilitazione del protocollo SSH e conferma dello stato dello switch

Se non è la prima volta che si avvia lo switch, andare al passaggio 3.

Passaggio 1. Accendere il nuovo switch e accedere allo switch tramite il browser Web utilizzando il nome utente e la password predefiniti.

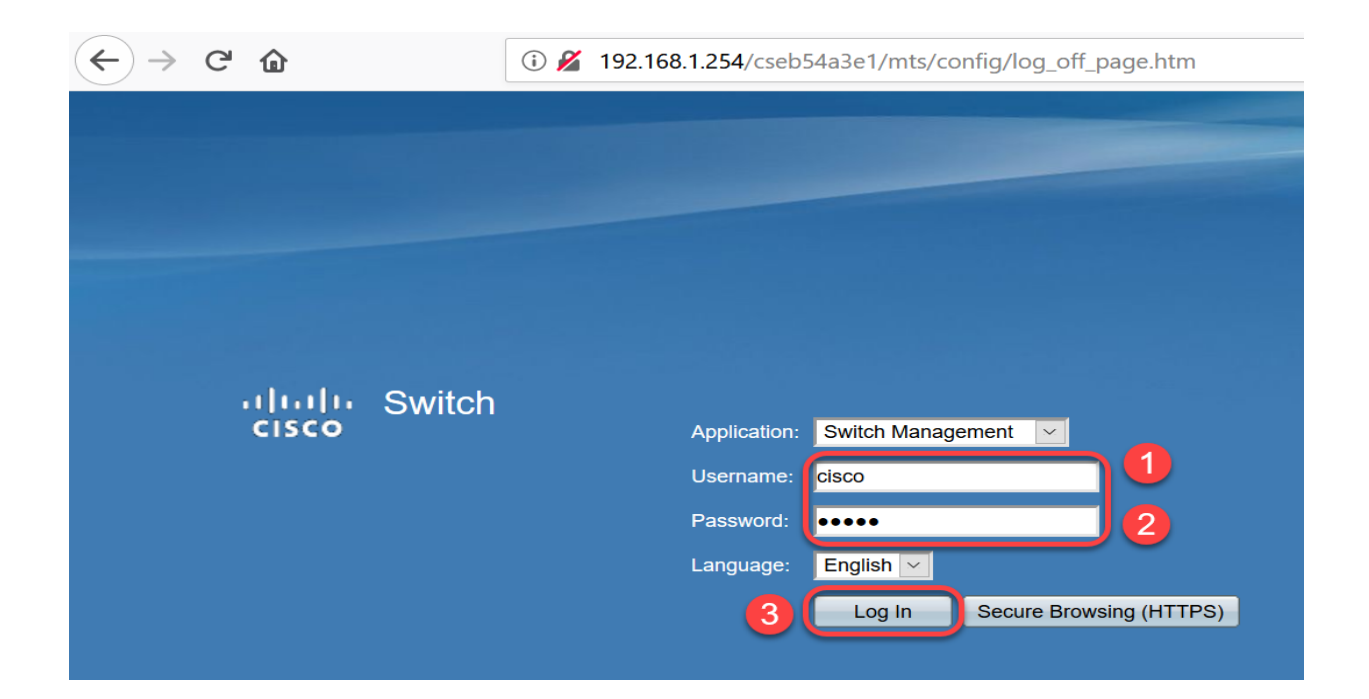

Nota: al primo avvio, il nome utente e la password predefiniti sono cisco / cisco.

Passaggio 2. Modificare il nome utente e la password predefiniti. Fare clic su Apply (Applica).

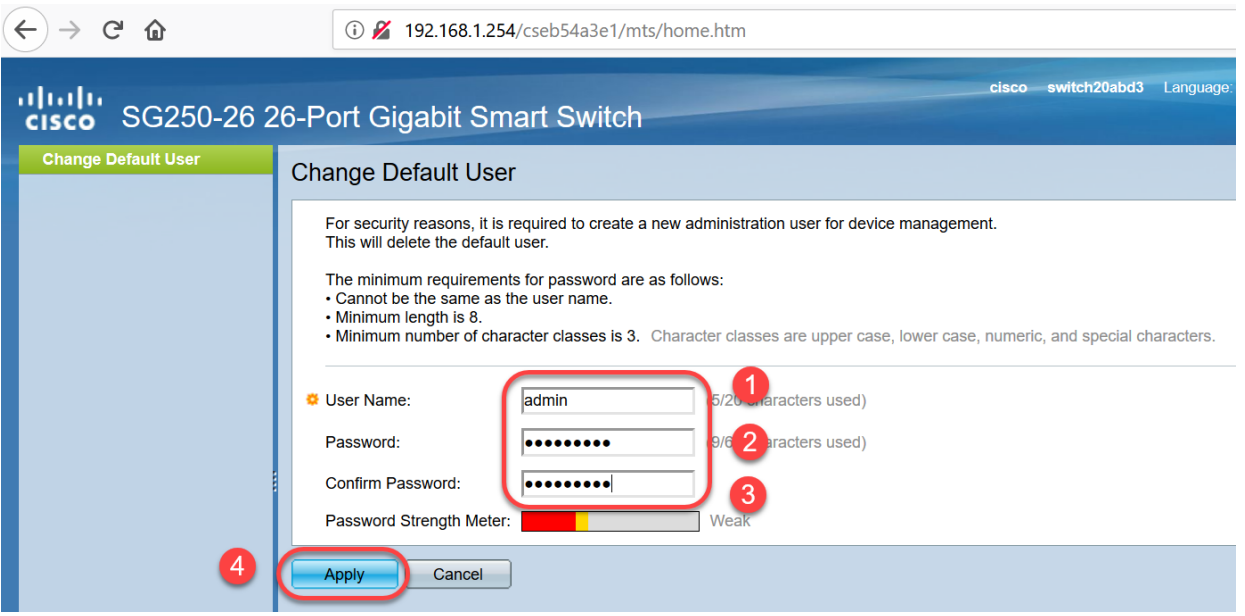

Passaggio 3. Una volta aperto il menu principale, fare clic su Security > TCP/UDP Services (Protezione > Servizi TCP/UDP). Una volta caricata la pagina, abilitare SSH sullo switch. Fare clic su Apply (Applica).

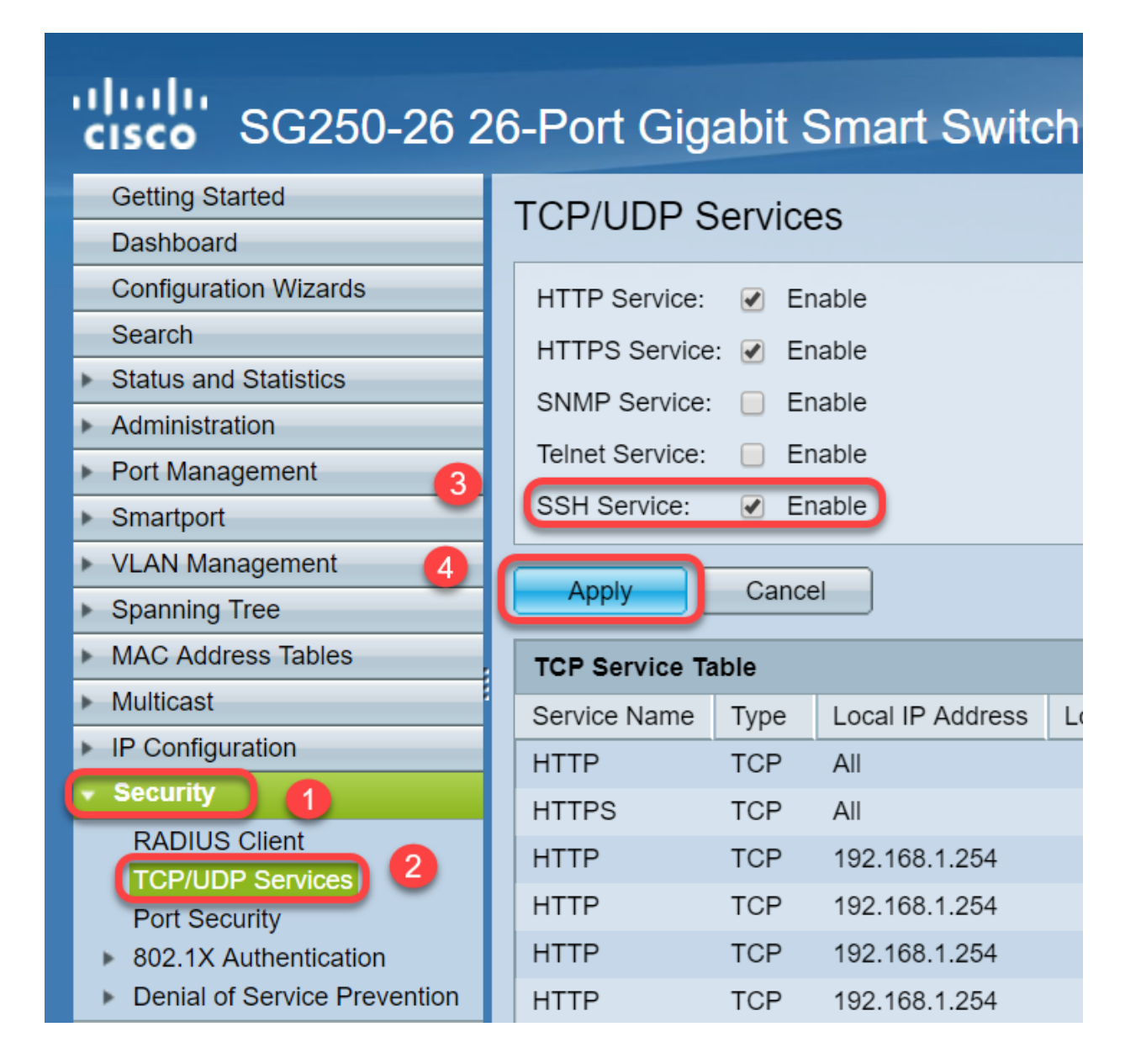

Passaggio 4. Dopo aver effettuato il login allo switch tramite SSH, abbiamo scelto di usare Putty.

Nota: per informazioni su come accedere a uno switch per PMI tramite SSH o Telnet, fare clic qui

Passaggio 5. Per visualizzare i dettagli del firmware e verificare se lo switch è aggiornato lisponibile, immettere il seguente mando.

### switch20abd3# **show version**

lota: si consiglia di utilizzare il firmware più recente sullo switch. Per scaricare il firmware più recente, fare clic qui.

Passaggio 6. Per visualizzare le informazioni sulle impostazioni VLAN dello switch,

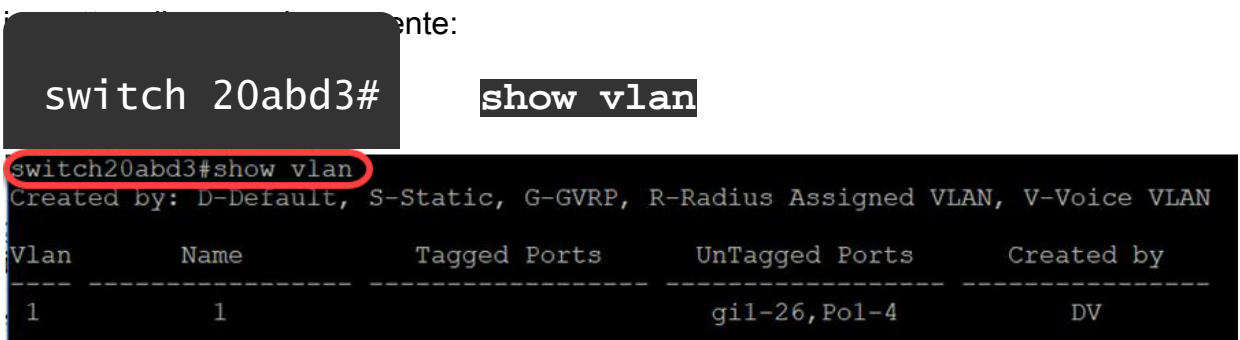

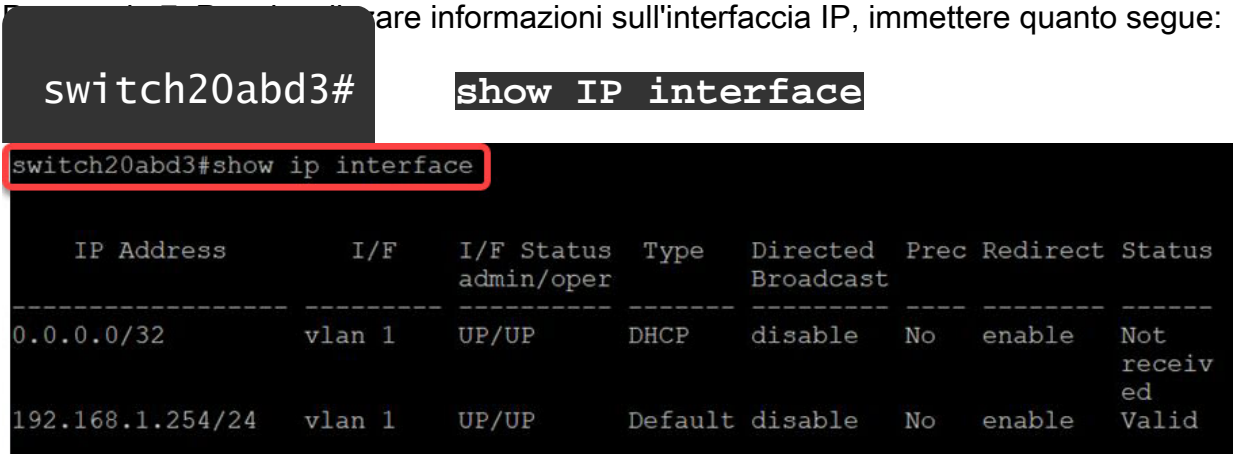

Usando il comando di cui sopra, è possibile visualizzare le impostazioni dell'indirizzo IP correnti sulle interfacce e decidere di assegnare un nuovo indirizzo IP sulla nuova interfaccia VLAN.

### Esempio: creazione della VLAN e assegnazione dell'indirizzo IP

Nota: l'esempio seguente mostra la perdita di sessione SSH. Quando si immette l'ultimo comando, si perde l'accesso allo switch perché la VLAN1 non avrà un indirizzo IP e tutte le porte dello switch sono ancora assegnate alla VLAN1.

Per passare direttamente alla soluzione alternativa, fare clic qui.

Passaggio 8. In modalità di esecuzione privilegiata dello switch, accedere alla modalità di configurazione globale immettendo il comando seguente:

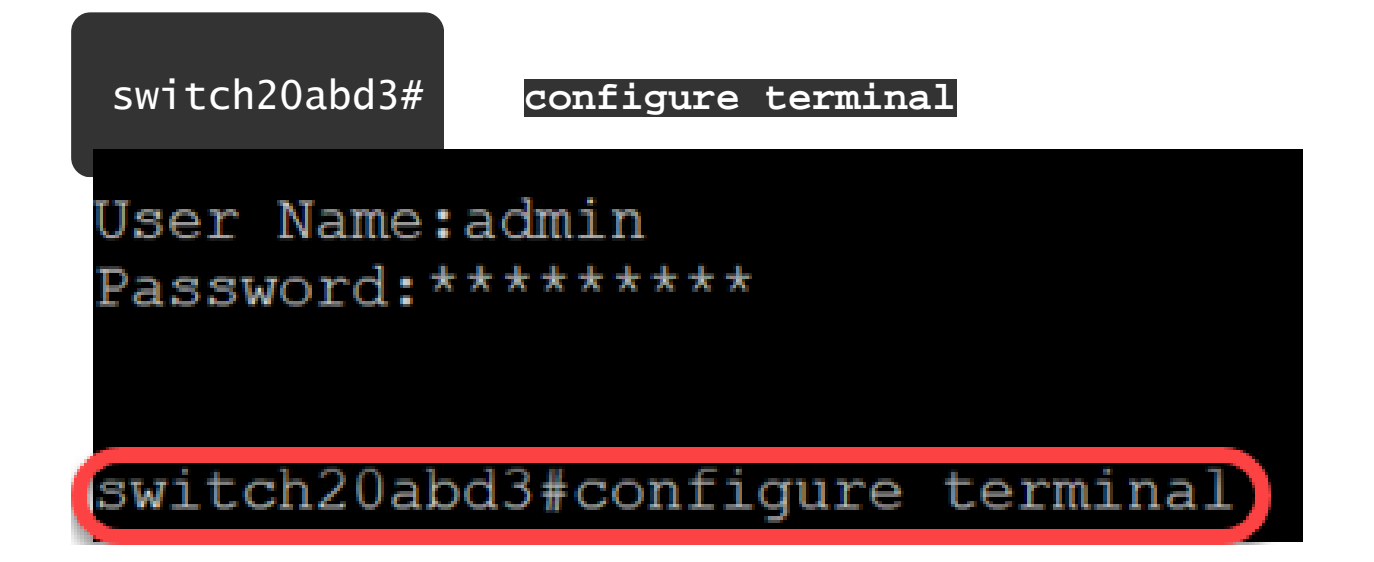

Passaggio 9. Per configurare la VLAN 2 sullo switch, immettere quanto segue:

switch 201bd3 (config) #vlan 2

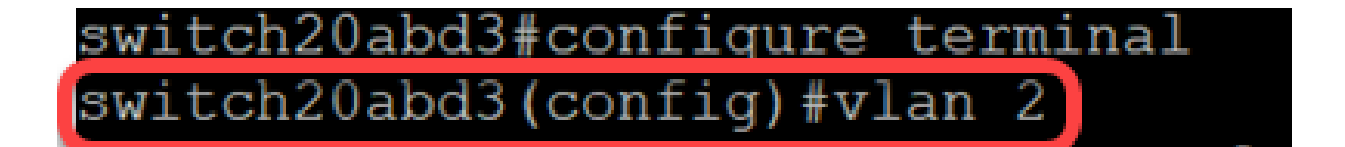

Passaggio 10. Per gestire l'interfaccia VLAN 2, immettere quanto segue:

switch 201bd3 (config) #interface vlan 2

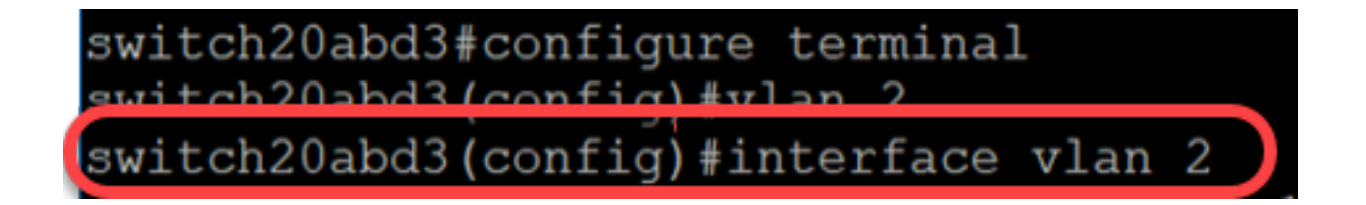

Passaggio 11. Per configurare l'indirizzo IP sull'interfaccia VLAN 2, immettere quanto segue:

switch201bd3 (config-if) #indirizzo ip 192.168.2.254.255.255.255.0

switch20abd3(config)#interface switch20abd3(config-if)#ip address 192.168.2.254 255.255.255.0

### Soluzione: impedire la perdita di sessione SSH

Assegnando un indirizzo IP statico all'interfaccia VLAN 1, la connessione SSH viene preservata quando si assegnano gli indirizzi IP alle VLAN 2, 3, 4, ecc.

Per evitare di perdere la connessione dalla VLAN 1 durante l'assegnazione dell'IP su un'interfaccia VLAN diversa, è possibile eseguire le operazioni seguenti:

Passaggio 1. Immettere i comandi seguenti in sequenza per impostare l'indirizzo IP statico

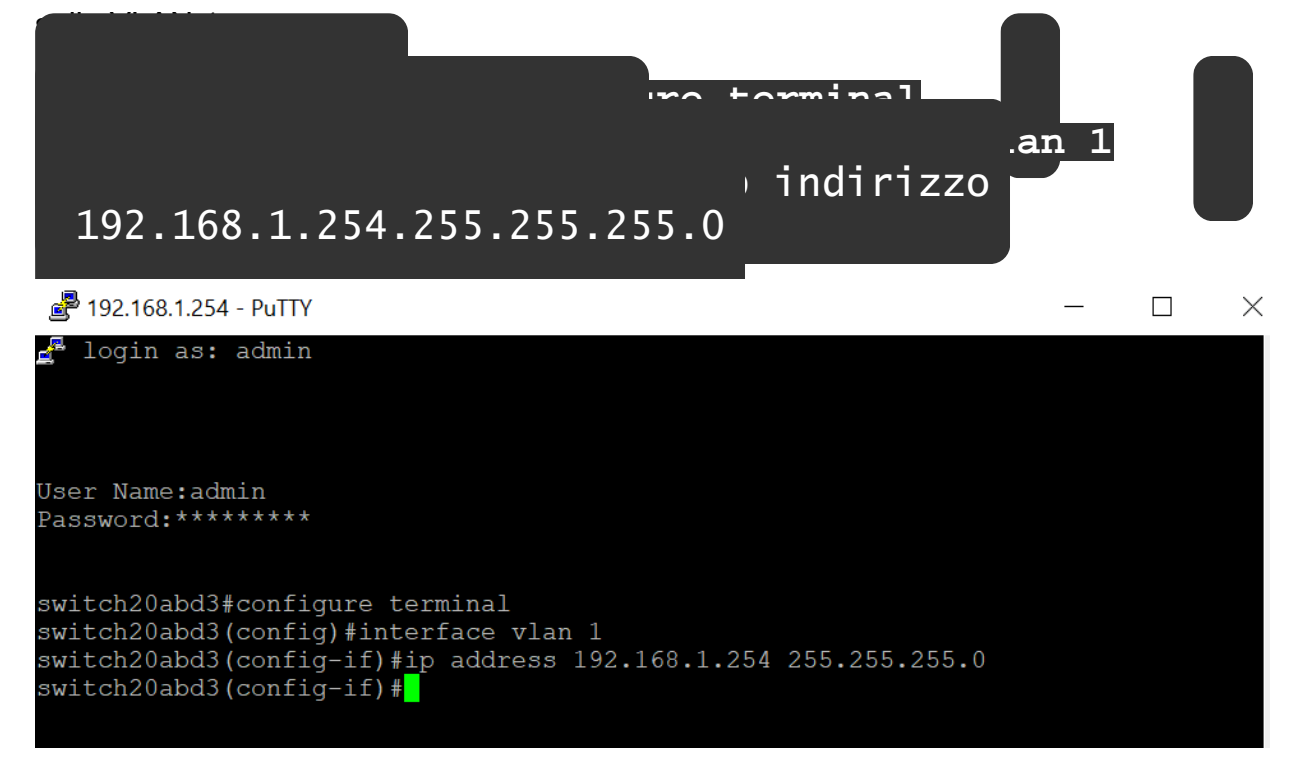

Nota: da questo punto è possibile assegnare gli indirizzi IP a piacimento.

Passaggio 2. Applicare il comando seguente per creare una VLAN 2 e assegnare un

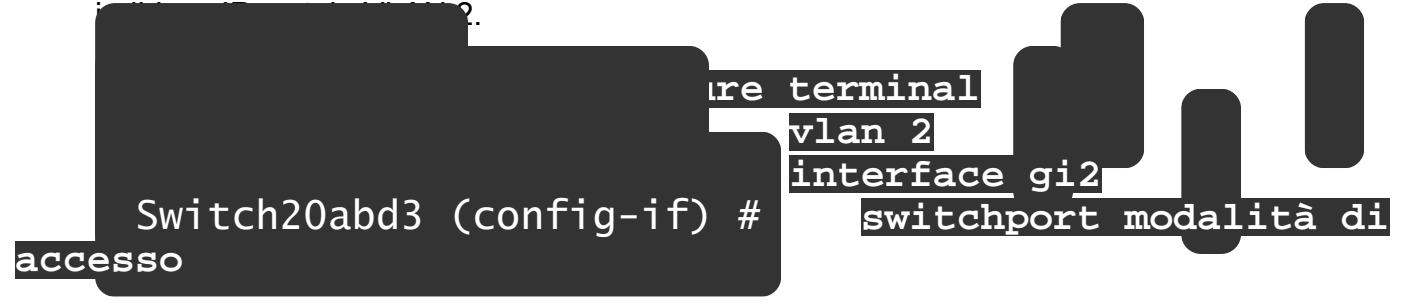

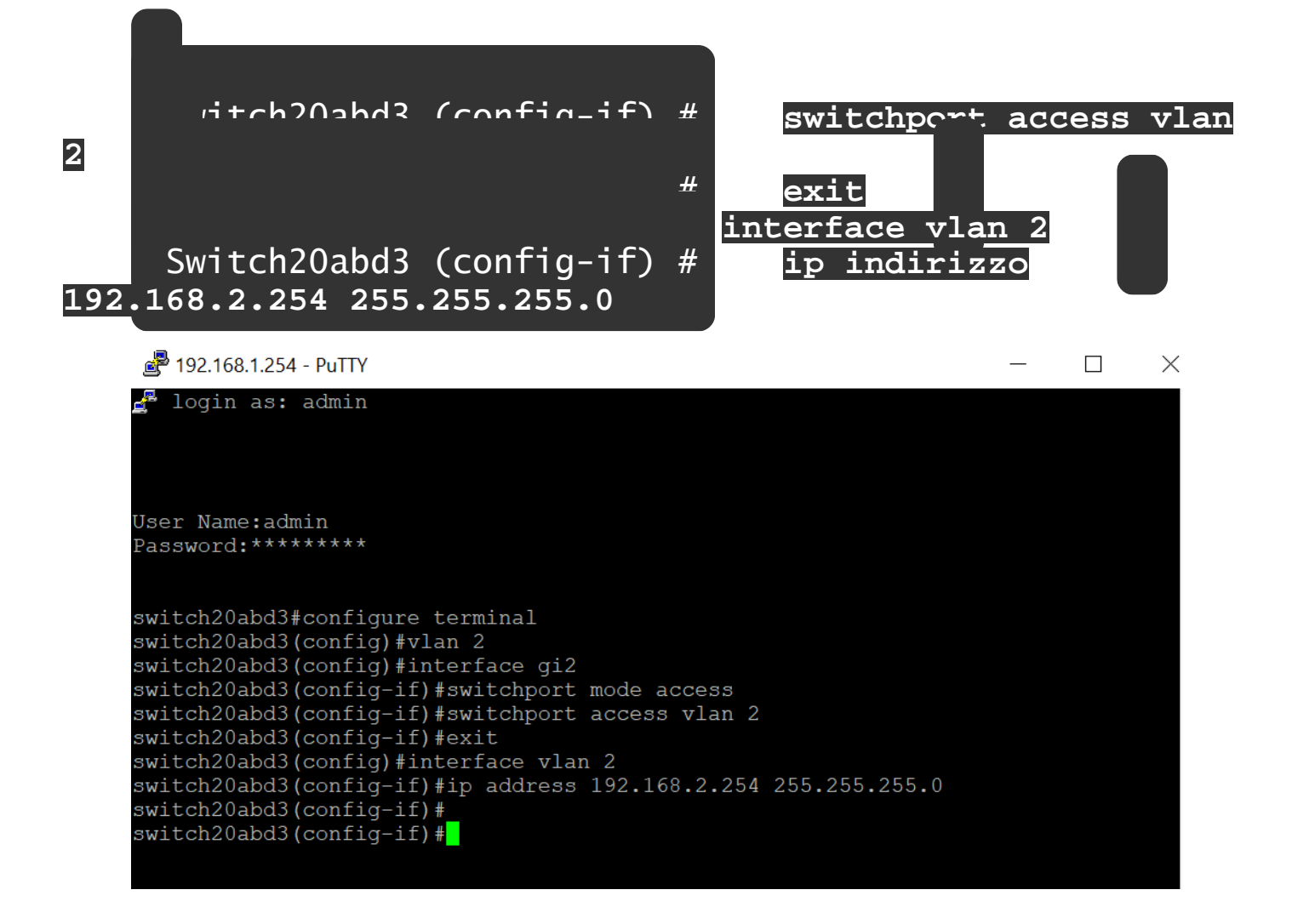

Nota: nell'esempio riportato sopra, se si è connessi allo switch tramite gi2, la connessione andrebbe persa.

Passaggio 3. (Facoltativo) A questo punto, è possibile verificare la VLAN e l'indirizzo IP dello

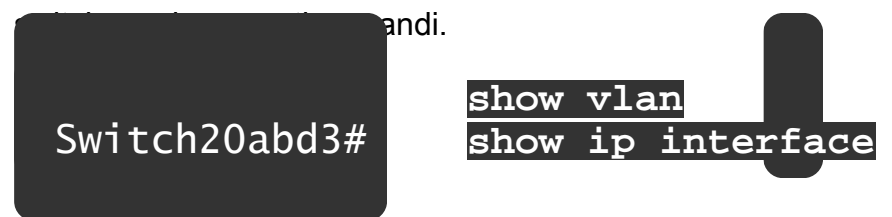

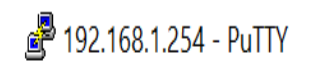

<sup>8</sup> login as: admin

User Name:admin Password: \*\*\*\*\*\*\*\*\*

switch20abd3#configure terminal switch20abd3(config)#interface vlan 1 switch20abd3(config-if)#ip address 192.168.1.254 255.255.255.0 switch20abd3(config-if)#

**Conclusioni** 

L'assegnazione di un indirizzo IP su un'altra interfaccia VLAN è stata completata senza perdere la connessione alla VLAN1. Sarà utile assegnare un indirizzo IP statico sull'interfaccia VLAN 1 dello switch a scopo di gestione.

X

 $\Box$ 

### Qui è disponibile un video relativo a questo articolo...

[Fare clic qui per visualizzare altre Tech Talks di Cisco](https://www.youtube.com/playlist?list=PLB4F91009260AB3D7)

#### Informazioni su questa traduzione

Cisco ha tradotto questo documento utilizzando una combinazione di tecnologie automatiche e umane per offrire ai nostri utenti in tutto il mondo contenuti di supporto nella propria lingua. Si noti che anche la migliore traduzione automatica non sarà mai accurata come quella fornita da un traduttore professionista. Cisco Systems, Inc. non si assume alcuna responsabilità per l'accuratezza di queste traduzioni e consiglia di consultare sempre il documento originale in inglese (disponibile al link fornito).